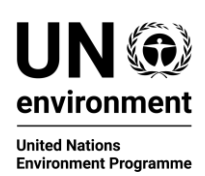

# **Convention on the Conservation of Migratory Species of Wild Animals**

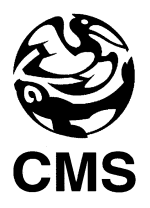

**CMS Online Reporting System User Guide**

This document is purposed towards the successful completion of the 2019 CMS National Report for the Parties of the Convention on the Conservation of Migratory Species of Wild Animals. It focuses on the technical aspects of the Online Reporting System.

Parties amended the format of National Reports template to facilitate the assessment of the implementation of the Strategic Plan for Migratory Species 2015-2023. For support on the substantive interpretation of the new template, please consult the guidance document prepared to support compliers of CMS National Report, available in the ORS.

The deadline for the submission of National Reports for COP-13 is **August 17, 2019**

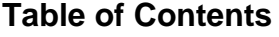

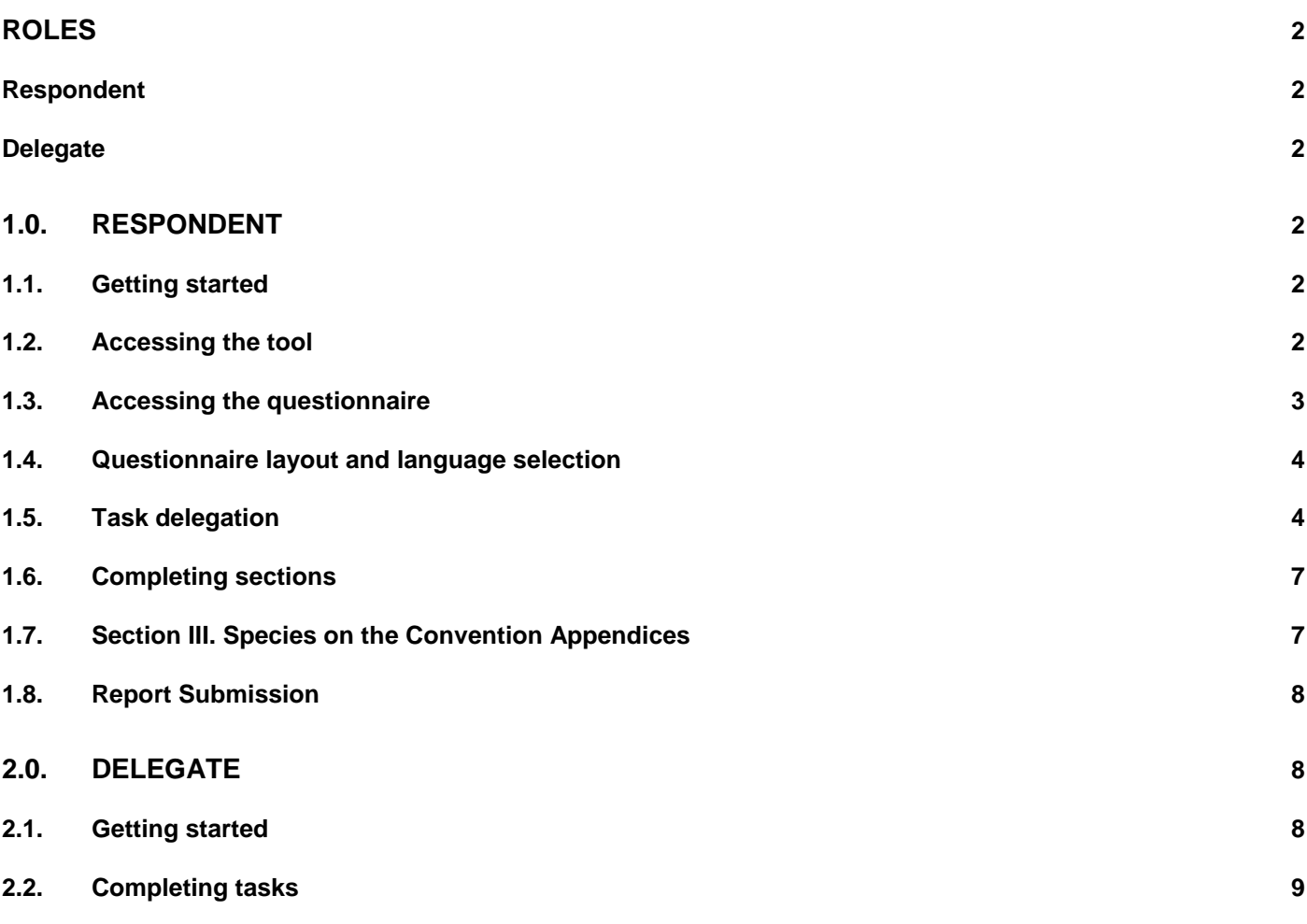

<span id="page-0-0"></span>\_\_\_\_\_\_\_\_\_\_\_\_\_\_\_\_\_\_\_\_\_\_\_\_\_\_\_\_\_\_\_\_\_\_\_\_\_\_\_\_\_\_\_\_\_\_\_\_\_\_\_\_\_\_\_\_\_\_\_\_\_\_\_\_\_\_\_\_\_\_\_\_\_\_\_\_\_\_\_\_

# **Roles**

The following roles are designated within the tool:

# <span id="page-1-0"></span>**Respondent**

This role is the individual responsible for the 2019 CMS National Report, typically the National Focal Point. The email address of the respondent is assigned to the corresponding Party profile. Respondents may complete all sections of the questionnaire or may delegate sections or subsections to delegates. The report may only be submitted by the respondent.

# <span id="page-1-1"></span>**Delegate**

This role is a user that can be assigned sections or subsections to complete on behalf of the respondent. The respondent must approve all assigned tasks completed by the delegate before submittal.

# <span id="page-1-3"></span><span id="page-1-2"></span>**1.0. Respondent**

## **1.1. Getting started**

- **1.1.1.** When the e-mail address of the respondent is assigned to the Party Profile by the CMS Secretariat, an email will be sent. The email contains login details and a link to the tool.
- **1.1.2.** If you have previously received login details, see 1.2.

Hello  $\_\_\_\_\_\_\$ 

You have been registered as a respondent in the CMS Online Reporting System

You can access the website through the following link: http://cms-ort.ort-production.linode.unepwcmc.org/.

Your log in details are as follows: Email: \_ Password:

Kind regards, CMS Online Reporting System

# <span id="page-1-4"></span>**1.2. Accessing the tool**

**1.2.1.** The tool can be accessed from<https://www.cms.int/en/documents/national-reports> on the CMS website. Documents -> National Reports.

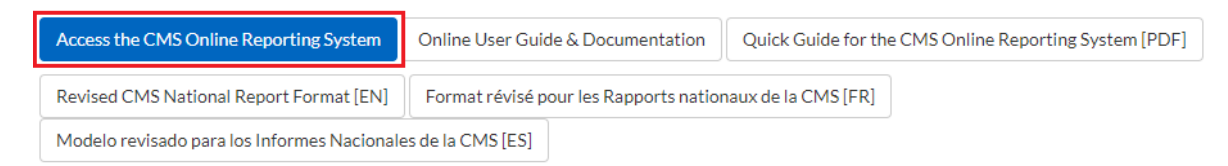

- **1.2.2.** Enter your log in details.
- **1.2.3.** If password issues occur at any time, please attempt creating a new password through "Forgotten your password?". If you don't receive an email with the new password, please check your Junk folder.

**Note**: Delegates assigned by respondents must sign-up to use the system on this page before use.

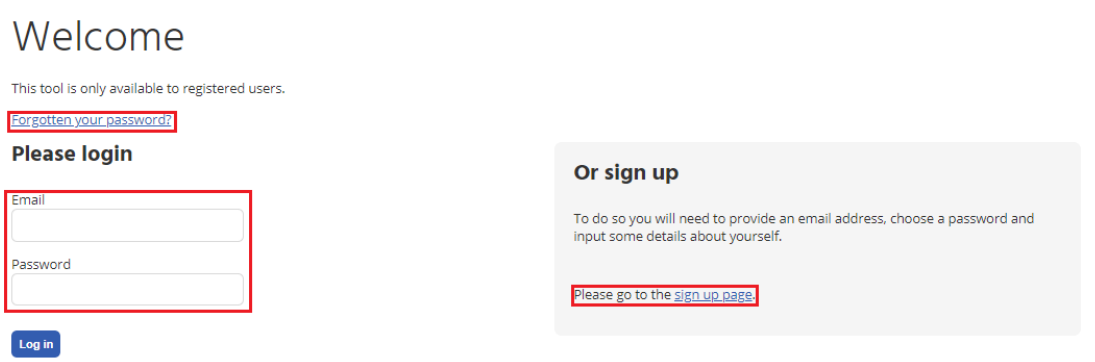

## **1.3. Accessing the questionnaire**

- <span id="page-2-0"></span>**1.3.1.** Select "2019 CMS National Report" under "Questionnaire title" to begin.
- **1.3.2.** Note that the "Status" is "Underway". Upon submission, it will read "Submitted".

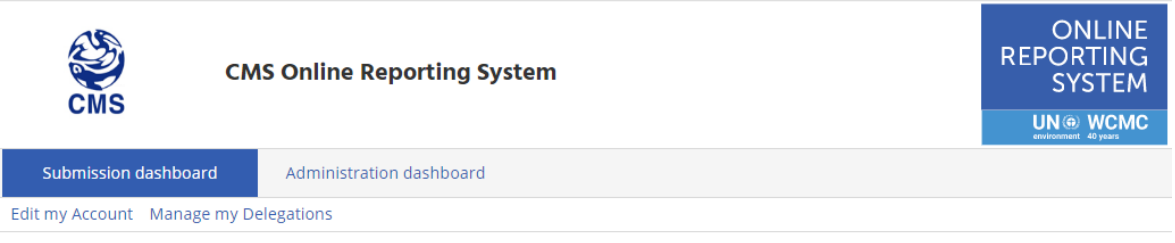

Alexander Piro | Log out

# Welcome Alexander Piro

**Ouestionnaires for submission** 

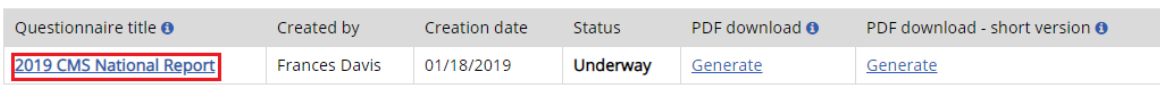

**1.3.3.** PDF reports may be generated at any time. PDF – short version creates a report of only the questions that have been answered, while the regular PDF is the entire questionnaire. The PDF icon must be selected to download the generated reports.

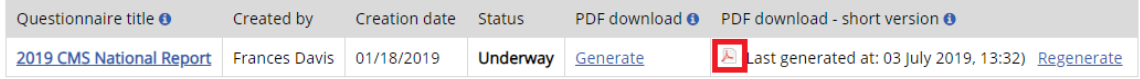

# <span id="page-3-0"></span>**1.4. Questionnaire layout and language selection**

- **1.4.1.** The layout of the tool demonstrates all sections to be completed on the left ribbon.
- **1.4.2.** Select sections on the left ribbon individually to show subsections and questions to be answered.
- **1.4.3.** The language is predetermined by assigned country; however, the user may reset to the language of their choosing.

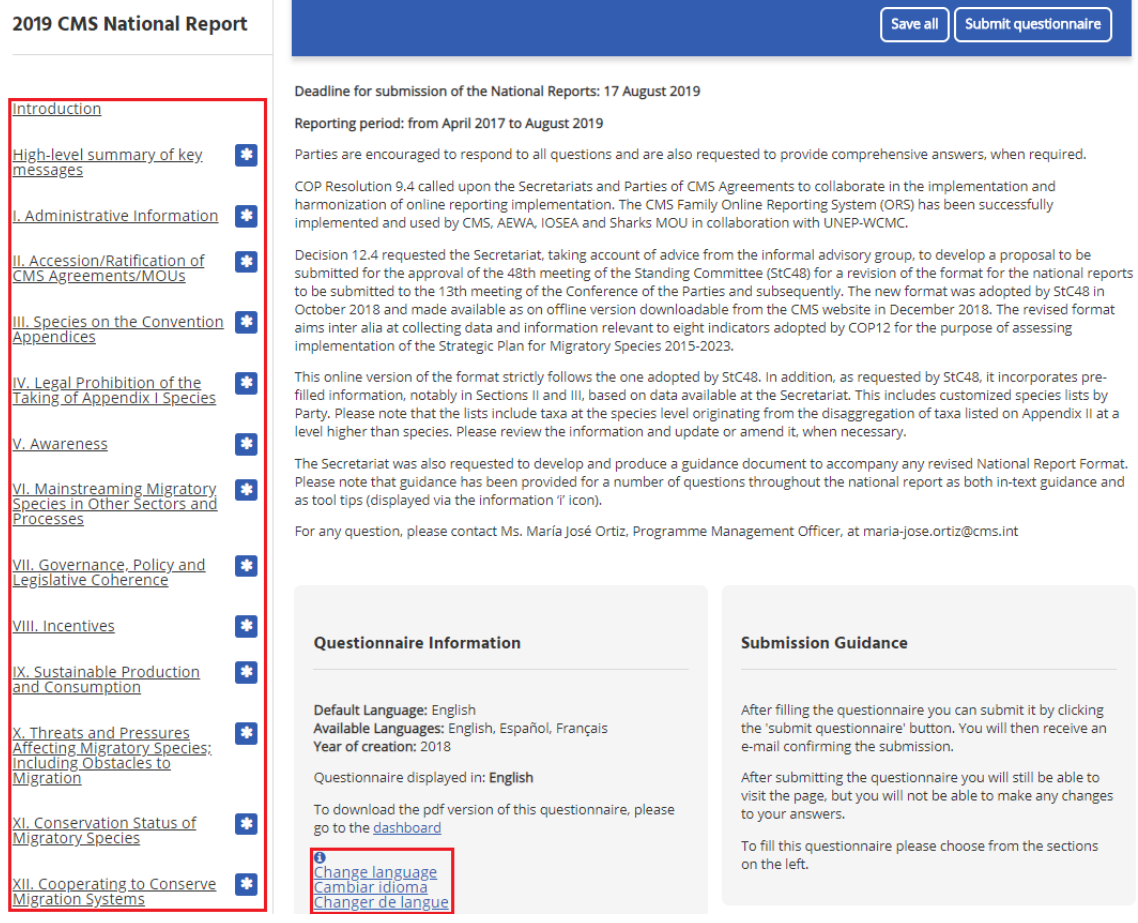

# <span id="page-3-1"></span>**1.5. Task delegation**

- **1.5.1.** A delegate must first be added before delegating tasks.
- **1.5.2.** Select Submission dashboard -> Manage my Delegations -> Add delegate.

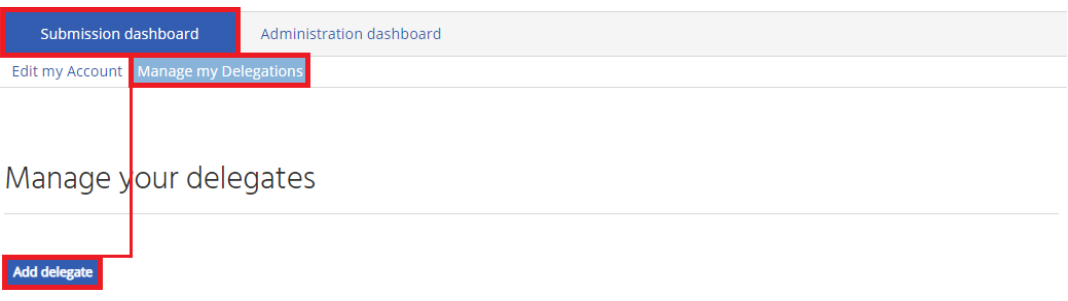

- **1.5.3.** Select from the list if the designate is pre-existing, please note that spatial gaps in the list are present.
- **1.5.4.** All fields are compulsory to properly add a delegate.
- **1.5.5.** The choice may be given to allow the delegate to overwrite answers provided in text boxes.

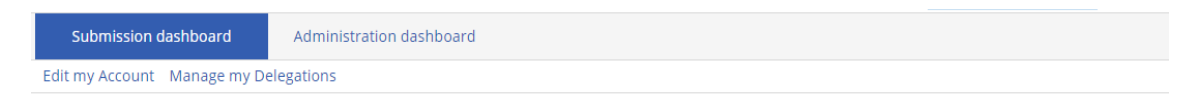

Add delegate for Alexander Piro

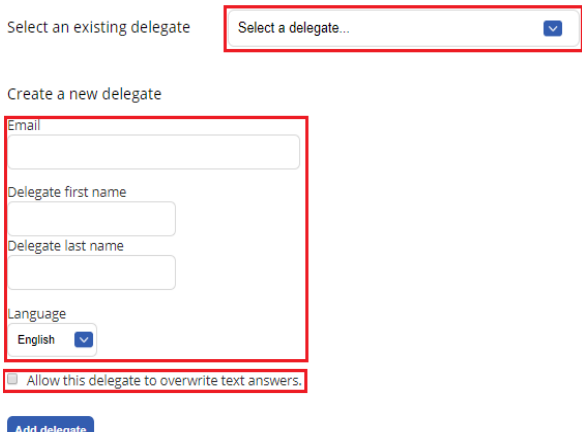

## **1.5.6.** Once added, the delegate will appear in the "Manage you delegates" tab.

#### You have the following Delegates

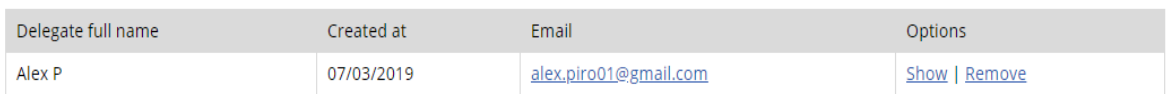

#### **1.5.7.** Once added, delegates may be selected in the questionnaire screen to complete a task.

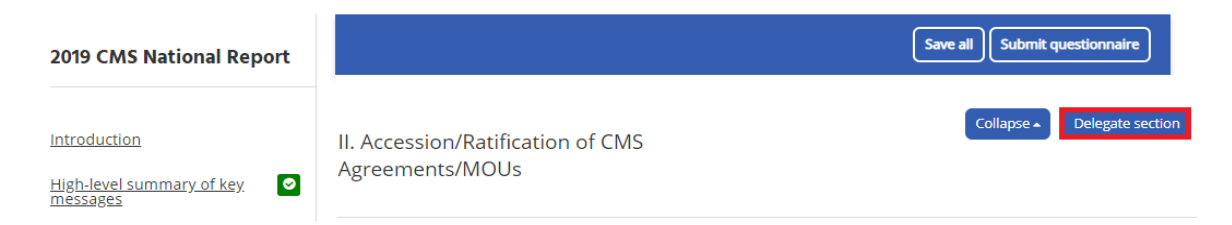

## **1.5.8.** The selection generates a pop-up with a list of delegates that have been previously added in step 1.5.2.

Delegate this section:: VI. Mainstreaming Migratory Species in Other<br>Sectors and Processes

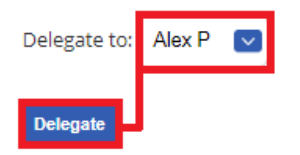

**1.5.9.** To add subsections within a section to a delegate, access the "Manage your delegates" tab under "Submission dashboard" and select "Show" under "Options".

You have the following Delegates

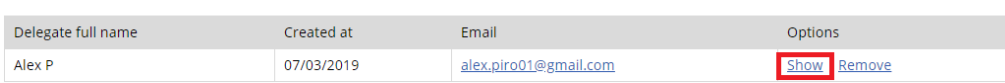

- **1.5.10.** From this selection, the respondent may edit, remove, or manage the delegate.
- **1.5.11.** Selecting "Edit" allows the respondent to provide remarks on the assigned delegation and select whether the respondent allows the delegate to view the entire questionnaire.
- **1.5.12.** Selecting "Remove" deletes the delegate from the questionnaire.

**Delegated Questionnaires** 

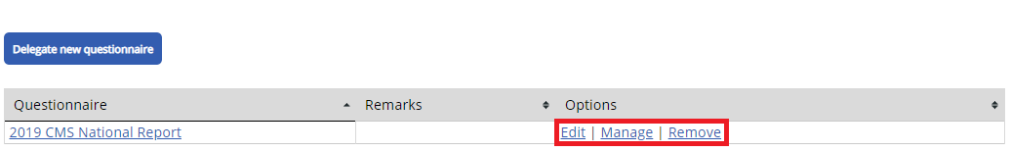

- **1.5.13.** When "Manage" is selected in 1.5.10, the respondent can assign subsections or full sections with "Add sections".
- **1.5.14.** The respondent may also edit or remove sections that have been already delegated to the delegate.

**Delegated sections** 

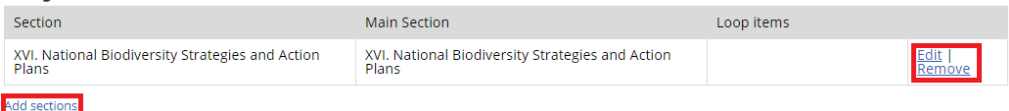

- **1.5.15.** When a delegate completes a task, the respondent must select "Mark question as answered" if acceptable.
- **1.5.16.** Once a delegate has submitted an answer into the "Delegate" text box, copy and paste the answer into the "Respondent" box.

**Note:** The "Accept answer" button automatically copies answers from the "Delegate" box into the "Respondent" box. This will **overwrite** what has already been entered in the "Respondent" box. Any previous information from multiple delegates copied into the "Respondent" text box will be **overwritten** in this case.

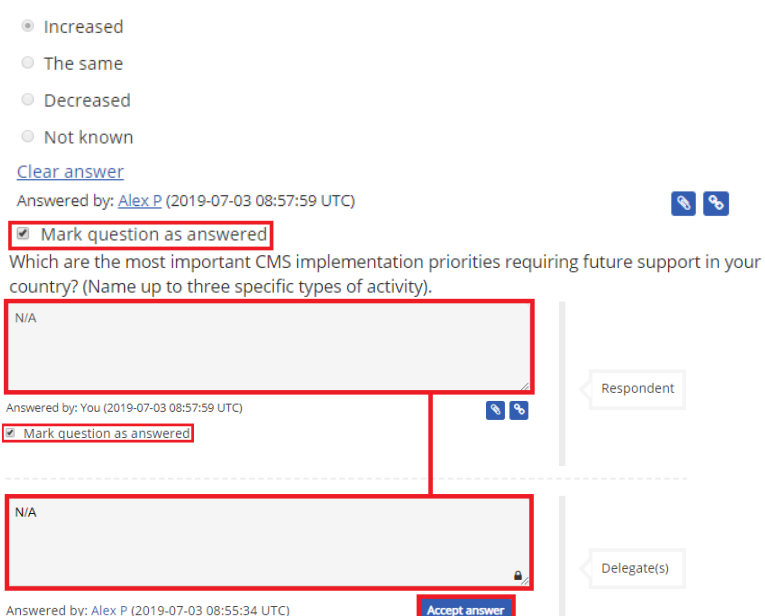

# <span id="page-6-0"></span>**1.6. Completing sections**

- **1.6.1.** Selection of a section will present questions, from which textboxes may drop down depending on the answer.
- **1.6.2.** Provide as much information as necessary.
- **1.6.3.** Complete this for all sections.

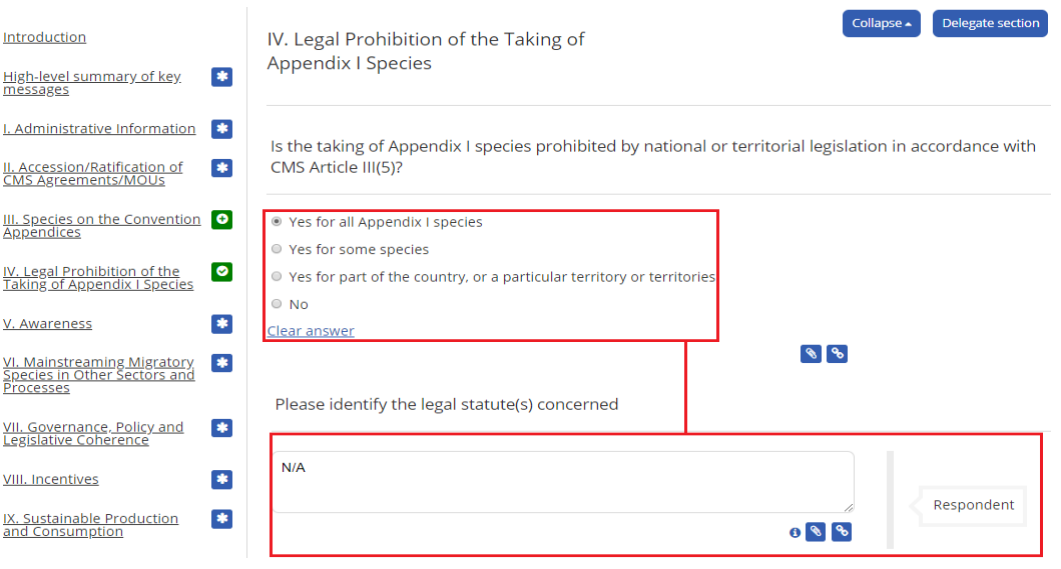

- **1.6.4.** Please also note that throughout the process, the symbols, **8.6.**, can be used to attach documents and weblinks. Please fill in as much information as is available for each of the attachments/weblinks.
- **1.6.5.** Note that hovering over the symbol provides useful tips and guidance for completing sections.

# <span id="page-6-1"></span>**1.7. Section III. Species on the Convention Appendices**

- **1.7.1.** Please note that Section III requires the user to download the "Appendix I Species Occurrence List" and the "Appendix II Species Occurrence List".
- **1.7.2.** The user must follow the hyperlink available on the section page. Appendix II is the same process.

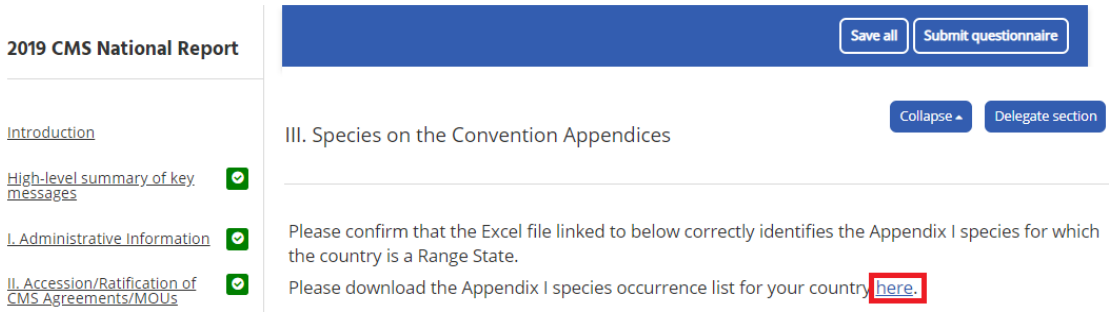

**1.7.3.** The hyperlink leads to a Dropbox, from which Appendix I and Appendix II lists can be downloaded per country.

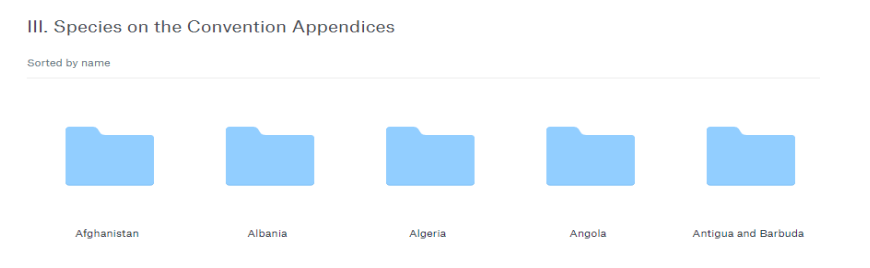

- **1.7.4.** After downloading the files and completing the excel sheets, do not forget to upload them back to the questionnaire using the file attachment feature (see 1.6.4).
- **Note:** The size of the file must be limited to 10 megabytes.
- **1.7.5.** If issues arise during the attempt to access the lists, please check your security settings or try another browser before contacting the CMS team.

# <span id="page-7-0"></span>**1.8. Report Submission**

**1.8.1.** Once all sections have been completed to the best of ability, select submit at the top of the questionnaire screen.

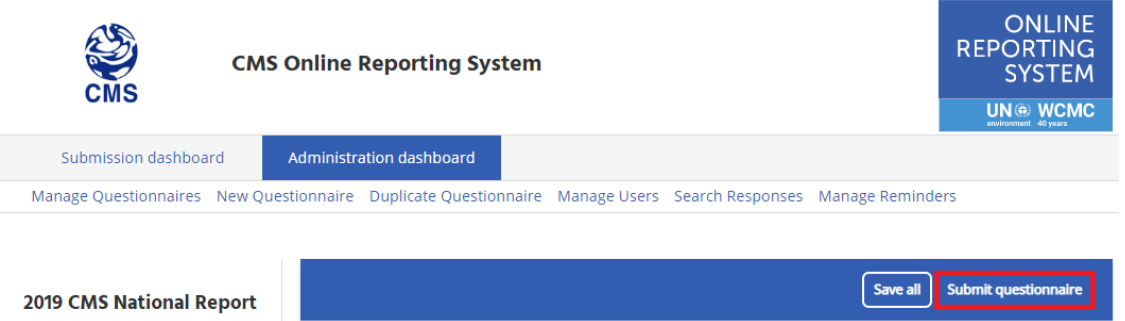

**1.8.2.** The final confirmation text will be presented to the respondent before submittal.

cms-ort.ort-production.linode.unep-wcmc.org says

I declare that the information provided in this report has been verified and the report has been approved for submission by the appropriate state institution in the country.

**1.8.3.** Once submitted, the questionnaire is still available to view. Before the deadline for submission, respondents may request the CMS team to revert the submission to make additional changes. PDF reports can be generated as demonstrated in 1.3.3.

**OK** 

Cancel

# <span id="page-7-2"></span><span id="page-7-1"></span>**2.0. Delegate**

# **2.1. Getting started**

- **2.1.1.** As a delegate, a profile must be created before accessing the tool. To create an account, see 1.2.
- **2.1.2.** Upon delegation from a respondent, an email will be sent. The email contains a link to the tool.

 $Hello$ 

You have been granted access to the following questionnaire:

Title: 2019 CMS National Report Default Language: English Available Languages: Spanish, French, English

You can start filling this questionnaire at http://cms-ort.ort-production.linode.unepwcmc.org/questionnaires/72/submission.

It will also be available in your submission dashboard.

Kind regards, CMS Online Reporting System **2.1.3.** Following the link, the delegate will be taken to the section assigned to them for completion by the respondent.

## <span id="page-8-0"></span>**2.2. Completing tasks**

**2.2.1.** The delegated sections can be viewed by selecting the "List of delegated sections" and may also be highlighted in the left ribbon. What is visible to a delegate is determined by the respondent.

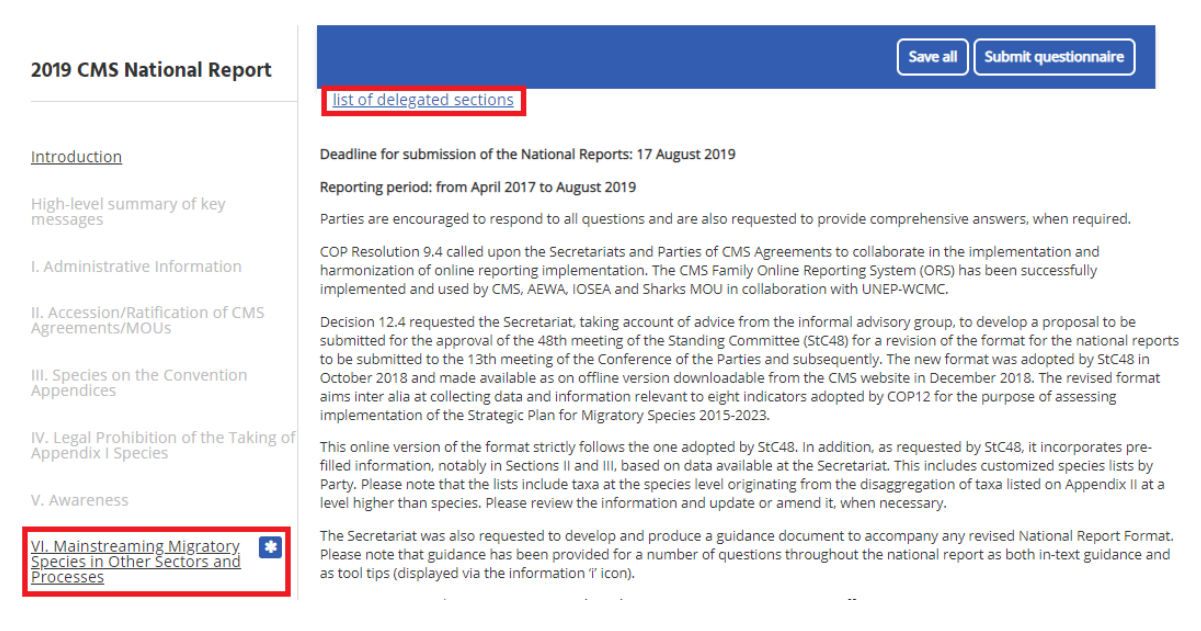

**2.2.2.** When accessing the tool from the CMS website, the delegate must select "Submission dashboard" and "Delegated to me" to access delegated tasks.

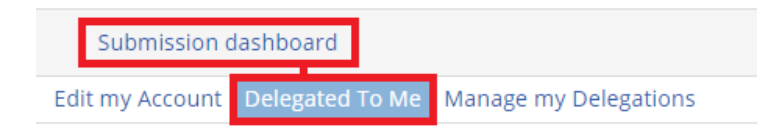

# Welcome Alex P

You have been delegated with the following tasks:

Questionnaire: 2019 CMS National Report

Delegator: Alexander Piro

Delegator remarks: -

Details: 1 section to fill Show

- **2.2.3.** Entire sections or individual subsections may be assigned to the delegate. The assigned sections or subsections are open to edit by the delegate and textboxes are labelled for each.
- **2.2.4.** For more information on task completion, see 1.6, and for more information on the questionnaire, see 1.4.

Please identify the legislation, policies or action plans concerned:

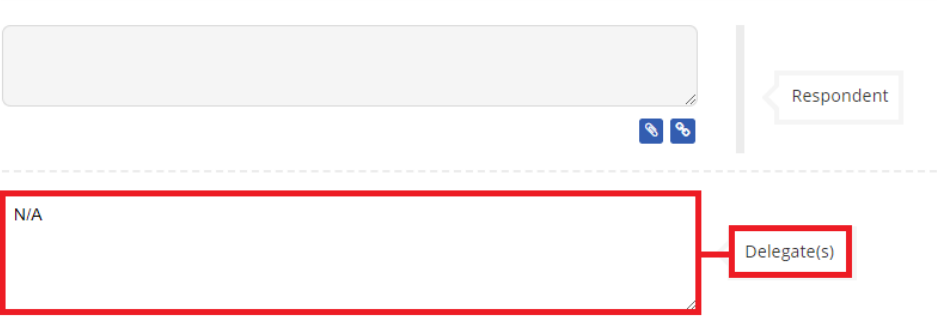

- **2.2.5.** Upon completion, the sections or subsections will be evaluated and accepted by the respondent.
- **2.2.6.** Delegates may also delegate tasks. See section 1.5.

## **NOTE: The tool automatically saves every few moments, however, it is well advised to save before exiting and updating any changes made.**

For complications please consult the Support Centre within the tool.

For further complications please contact Alex Piro [\(alexander.piro@cms.int\)](mailto:alexander.piro@cms.int) and Maria Jose Ortiz [\(maria](mailto:maria-jose.ortiz@un.org)[jose.ortiz@un.org\)](mailto:maria-jose.ortiz@un.org) from the CMS Secretariat team.